# 端末設定

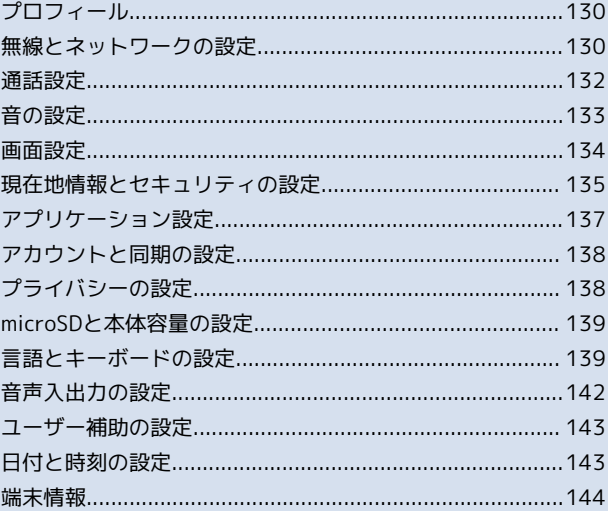

# <span id="page-1-0"></span>プロフィール

## プロフィール

## ■ プロフィール

プロフィールを確認する

ホーム画面で ■ ● 設定 ● プロフィール

プロフィールが表示されます。 · ■ を押すと、プロフィールの共有/編集を行うことができま す。

# <span id="page-1-1"></span>無線とネットワークの設定

■無線とネットワークの設定

```
機内モード
```
電源を入れたまま、電波を発する機能をすべて無効 にするかどうかを設定する

ホーム画面で 冊 ● 設定 ● 無線とネットワーク ●

機内モード

• 機内モード をタップするたびに、設定(√)/解除 ( √ )が切り替わります。

### Wi-Fi

Wi-Fiを利用するかどうかを設定する

ホーム画面で Ⅲ ● 設定 ● 無線とネットワーク ● Wi-Fi

- · Wi-Fi をタップするたびに、設定( √ ) /解除( △ ) が切 り替わります。
- · Wi-Fi設定 の Wi-Fi をタップしても同様に設定できます。

## **B** Wi-Fi設定

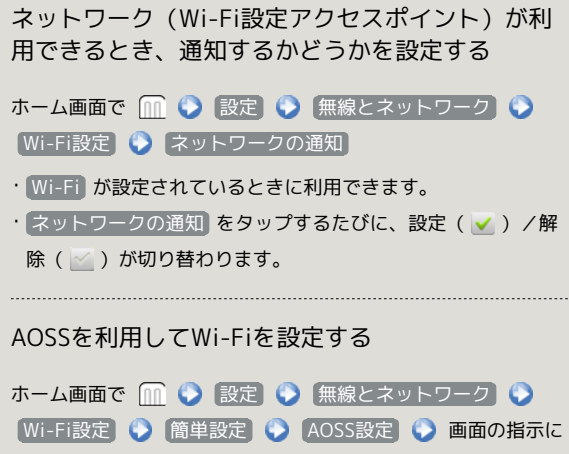

従って操作

· Wi-Fi が設定されているときに利用できます。

#### WPSを利用してWi-Fiを設定する

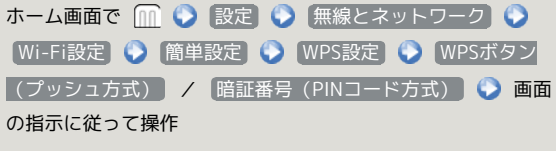

```
· Wi-Fi が設定されているときに利用できます。
```
# ネットワークを追加する ホーム画面で ■ ● 設定 ● 無線とネットワーク ● **Wi-Fi設定 ● Wi-Fiネットワークを追加 ● Wi-Fiネット** ワーク設定を入力 ● 保存 · Wi-Fi が設定されているときに利用できます。 ・セキュリティ方式によっては、その他の項目を設定/入力する 必要があります。 **Bluetooth** Bluetooth ®を利用するかどうかを設定する

ホーム画面で Ⅲ ● 設定 ● 無線とネットワーク ● Bluetooth

- · Bluetooth をタップするたびに、設定( v )/解除( |v ) が切り替わります。
- ・ Bluetooth設定 の Bluetooth をタップしても同様に設定で きます。

### Bluetooth設定

他の機器で表示される本機の名前を変更する

ホーム画面で ■ ● 設定 ● 無線とネットワーク ●

- **Bluetooth設定 端末名 名前を入力 OK**
- ・ Bluetooth が設定されているときに利用できます。

他の機器から本機を検索できるようにするかどうか を設定する

ホーム画面で Ⅲ ● 設定 ● 無線とネットワーク ● Bluetooth設定 → 検出可能

• 検出可能 をタップするたびに、設定(√) /解除( ) が切り替わります。

・ Bluetooth が設定されているときに利用できます。

#### 他の機器を検索する

ホーム画面で ■ ● 設定 ● 無線とネットワーク ● **Bluetooth設定 ← デバイスのスキャン** 

・ Bluetooth が設定されているときに利用できます。

## VPN設定

### VPNを追加する

ホーム画面で Ⅲ ● 設定 ● 無線とネットワーク ● VPN設定 ♥ VPNの追加 ♥ 設定項目をタップ ♥ 内容 を設定 ● ■ ● 保存

・追加したVPNをタップすると、接続/切断できます。また、 追加したVPNをロングタッチすると、VPNを編集/削除できま す。

```
モバイルネットワーク
```
モバイルネットワーク経由のデータ通信を有効にす るかどうかを設定する

ホーム画面で | ● 設定 ● 無線とネットワーク ● ●モバイルネットワーク ●「データ通信を有効にする】

• データ通信を有効にする をタップするたびに、有効(√) /無効( ) が切り替わります。

ローミング時のデータ通信を有効にするかどうかを 設定する

ホーム画面で Ⅲ ● 設定 ● 無線とネットワーク ● ■モバイルネットワーク ● データローミング

• データローミング をタップするたびに、有効(√)/無効 ( ) が切り替わります。

・確認画面が表示されたときは、画面の指示に従って操作してく ださい。

### アクセスポイントを追加する

ホーム画面で | ● 設定 ● 無線とネットワーク ● ●モバイルネットワーク ● アクセスポイント名 ● ■ O 新しいAPN A項目をタップ A項目を設定 O Ⅲ ● 保存

追加したアクセスポイントを削除し、お買い上げ時 の状態に戻す

ホーム画面で | ● 設定 ● 無線とネットワーク ● ●モバイルネットワーク ● アクセスポイント名 ● ■ ◆ 初期設定にリセット

#### 通信方式を設定する

ホーム画面で Ⅲ ● 設定 ● 無線とネットワーク ● ■モバイルネットワーク ● ネットワークモード ● 設定項 日をタップ

### 接続する通信事業者を設定する

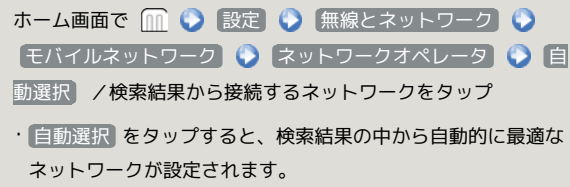

・検索をやり直すときは、 ネットワークを検索 または 自動選 択 をタップします。

## <span id="page-3-0"></span>通話設定

# 通話設定 通話時間 国内での通話時間の累計を確認する ホーム画面で ■ ● 設定 ● 通話設定 ● 通話時間 ● 通話時間 海外での通話時間の累計を確認する ホーム画面で ( ● 設定 ● 通話設定 ● 通話時間 ● 通話時間 (海外) 通話時間をリセットする ホーム画面で ■ ● 設定 ● 通話設定 ● 通話時間 ● 対象の項目をタップ ● m ● リセット ● OK 簡易留守録 簡易留守録を有効にするかどうかを設定する ホーム画面で 1 → 設定 → 通話設定 → 簡易留守録 ● 簡易留守録設定 · 簡易留守録設定 をタップするたびに、有効( √ ) /無効 ( ) が切り替わります。 簡易留守録が応答するまでの時間を設定する ホーム画面で | ● 設定 ● 通話設定 ● 簡易留守録 ● 応答時間 ● 応答時間を設定 ● 設定 録音された簡易留守録を確認する ホーム画面で 1 ● 設定 ● 通話設定 ● 簡易留守録 ● 簡易留守録リスト ・簡易留守録の再生や削除、保護/保護解除ができます。 ・簡易留守録が保存されているときのみ選択できます。

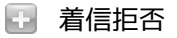

着信拒否するかどうかを設定する

ホーム画面で ( ● 設定 ● 通話設定 ● 着信拒否) ● PINを入力 ● OK ● 画面の指示に従って操作

# 着信拒否する電話番号の一覧を確認する ホーム画面で 1 ● 設定 ● 通話設定 ● 着信拒否 ● PINを入力 ● OK ● 電話番号指定 ● 着信拒否リ スト ・着信拒否番号の新規登録や削除をすることができます。 日 その他の設定 発信時に電話番号を相手に通知するかどうかを設定 する

ホーム画面で ■● 設定 ● 通話設定 ● その他の設 定 → 発信者番号通知

· (発信者番号通知) をタップするたびに、設定(√) /解除 ( ) が切り替わります。

## <span id="page-4-0"></span>音の設定

### 音の設定

■ マナーモード

マナーモードを設定する

ホーム画面で 冊 ● 設定 ● 音 ● マナーモード • マナーモード をタップするたびに、設定( √ ) /解除 ( ) が切り替わります。

## 日 バイブ

バイブレータを動作させるかどうかを設定する

ホーム画面で ■ ● 設定 ● 音 ● バイブ ● 設定項 目をタップ

## 音量

電話の着信音やアラーム音などの音量を設定する

ホーム画面で 1 ● 設定 ● 音 ● 音量 ● 各音量 バーをドラッグ ● OK

・メールなどの通知音を着信音と同じ音量にするときは、 通知 音にも着信音量を適用 をタップします。

### 着信音

### 着信音の種類を設定する

ホーム画面で ■ ● 設定 ● 音 ● 着信音 ● 設定項 目をタップ ● 画面の指示に従って操作

■■ バイブパターン

電話着信時のバイブを設定する

ホーム画面で Ⅲ ● 設定 ● 音 ● バイブパターン **● 設定項目をタップ ● OK** 

### 着信LED

### 電話着信時のLEDを設定する

ホーム画面で ( ) 設定 ● 音 ● 着信LED ● 設定 項目をタップ ● OK

### 通知音

通知音の種類を設定する

ホーム画面で m ● 設定 ● 音 ● 通知音 ● 設定項 目をタップ ● 画面の指示に従って操作

## □ お知らせLED

お知らせLEDを点滅させるかどうかを設定する

ホーム画面で m ● 設定 ● 音 ● お知らせLED · お知らせLED をタップするたびに、設定( √ ) /解除

( √ )が切り替わります。

### 日 タッチ操作音

ダイヤルキーをタップするときに操作音を鳴らすか どうかを設定する

ホーム画面で 1 → 設定 → 音 → タッチ操作音 ■ タッチ操作音 をタップするたびに、設定( √ ) /解除

( ◇ ) が切り替わります。

・ タッチ操作音 を解除すると、バッテリーの消耗を軽減できま す。

## ■ 選択時の操作音

メニューをタップしたときに操作音を鳴らすかどう かを設定する

ホーム画面で | ● 設定 ● 音 ● 選択時の操作音

■ 選択時の操作音 をタップするたびに、設定( √ ) /解除 ( ) が切り替わります。

・ 選択時の操作音 を解除すると、バッテリーの消耗を軽減でき ます。

### ■画面ロックの音

画面ロックの設定/解除時に操作音を鳴らすかどう かを設定する

ホーム画面で ■● 設定 ● 音 ● 画面ロックの音

• 画面ロックの音 をタップするたびに、設定( √ ) /解除 ( ) が切り替わります。

・ 画面ロックの音 を解除すると、バッテリーの消耗を軽減でき ます。

## 日 入力時バイブレーション

画面をタップしたときにバイブレータを動作させる かどうかを設定する

ホーム画面で m ● 設定 ● 音 ● 入力時バイブレー ション

• 入力時バイブレーション をタップするたびに、設定( √ ) /解除( ) が切り替わります。

## <span id="page-5-0"></span>画面設定

画面設定

```
■ フォント切替
```
画面に表示されるフォントの種類を設定する

```
ホーム画面で 冊 ● 設定 ● 画面 ● フォント切替
● 設定項目をタップ ● OK
```
### 日 画面の明るさ

画面の明るさを自動的に調整するかどうかを設定す る

## ホーム画面で Ⅲ ● 設定 ● 画面 ● 画面の明るさ ● 明るさを自動調整 ● OK

- 明るさを自動調整 をタップするたびに、設定( √ ) /解除 ( √ )が切り替わります。
- [明るさを自動調整] を解除したときは、明るさ調整バーをド ラッグして手動で調整してください。
- ・暗くするほど、バッテリーの消耗を軽減できます。

### 日 画面の自動回転

画面を自動回転させるかどうかを設定する ホーム画面で Ⅲ ● 設定 ● 画面 ● 画面の自動回転 • 画面の自動回転 をタップするたびに、設定( √ ) /解除 ( ◇ ) が切り替わります。 ・ 画面の自動回転 を解除すると、バッテリーの消耗を軽減でき ます。

日 アニメーション表示

ウィンドウ表示時などにアニメーションさせるかど うかを設定する

```
ホーム画面で Ⅲ ● 設定 ● 画面 ● アニメーション
表示 ● 設定項目をタップ
```
■ バックライト消灯

無操作のままで画面が消灯するまでの時間を設定す る

ホーム画面で Ⅲ ● 設定 ● 画面 ● バックライト消 ■ ● 設定項目をタップ

・点灯時間を短くすると、バッテリーの消耗を軽減できます。

## ■ キーバックライト

### ディスプレイ下のハードウェアキーのバックライト を点灯するかどうかを設定する

- ホーム画面で 冊 設定 画面 キーバックライ ト
- キーバックライト をタップするたびに、設定( √ ) /解除 ( 区 ) が切り替わります。

・ キーバックライト を解除すると、バッテリーの消耗を軽減で きます。

## 日 キーイルミネーション

ディスプレイ下のハードウェアキーのバックライト 点灯パターンを設定する

ホーム画面で Ⅲ ● 設定 ● 画面 ● キーイルミネー ション ● 設定項目をタップ ● OK

# <span id="page-6-0"></span>現在地情報とセキュリティの設定

現在地情報とセキュリティの設定

■■ 無線ネットワークを使用

現在地の位置情報取得に無線ネットワークを使用す るかどうかを設定する

- ホーム画面で m 設定 現在地情報とセキュリティ ● 無線ネットワークを使用
- 無線ネットワークを使用 をタップするたびに、設定( ) /解除( )が切り替わります。
- ・確認画面が表示されたときは、画面の指示に従って操作してく ださい。

### ■ GPS機能を使用

現在地の位置情報取得にGPS機能を使用するかどう かを設定する

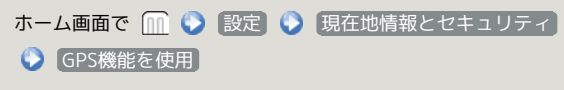

· GPS機能を使用 をタップするたびに、設定( √ ) /解除 ( ) が切り替わります。

・確認画面が表示されたときは、画面の指示に従って操作してく ださい。

・ GPS機能を使用 を解除すると、バッテリーの消耗を軽減でき ます。

■ PIN(ロックNo.)の変更

### PINを変更する

ホーム画面で m ● 設定 ● 現在地情報とセキュリティ ● PIN (ロックNo.) の変更 ● 現在のPINを入力 ● 次 へ ● 新しいPINを入力 ● 次へ ● 新しいPINを再度入 **カ●®** ・PINとは、画面ロックの解除などに利用する端末の暗証番号で す。お買い上げ時には「9999」に設定されています。

・PINは、メモに控えておくなどしてお忘れにならないよう、ま た他人には知られないようご注意ください。

■画面ロックの設定

画面ロックを解除するときの解除方法を設定する

ホーム画面で Ⅲ ● 設定 ● 現在地情報とセキュリティ ● 画面ロックの設定 ● 設定項目をタップ ● 画面の指示 に従って操作

### |- USIMカードロック設定

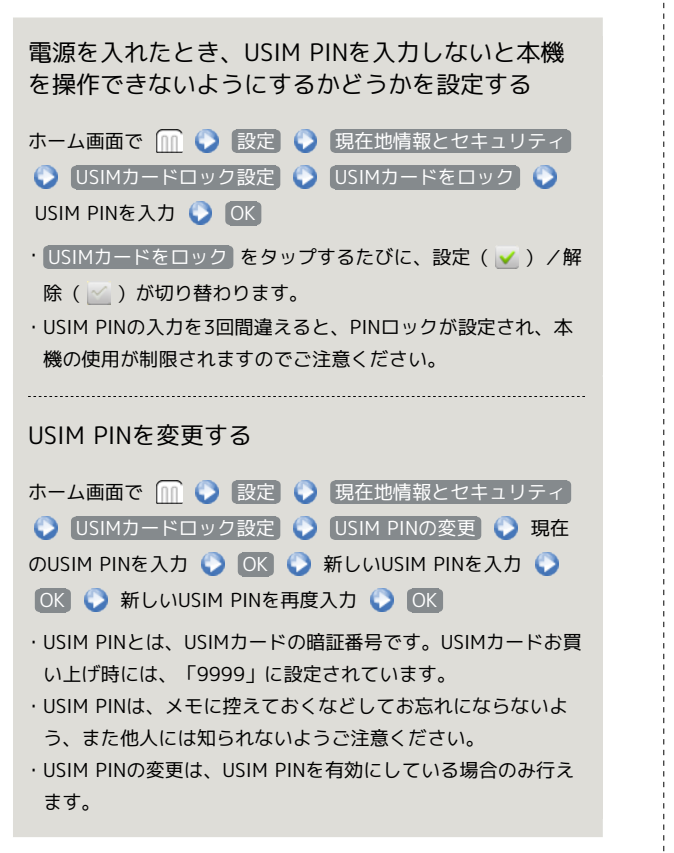

## ■ パスワードを表示

パスワード入力時に、文字を隠さずに表示するかど うかを設定する

ホーム画面で 1 ● 設定 ● 現在地情報とセキュリティ ● パスワードを表示

• パスワードを表示 をタップするたびに、設定( √ ) /解除 ( √ )が切り替わります。

### ■ デバイス管理者を選択

デバイス管理者を有効にするかどうかを設定する

ホーム画面で 1 ● 設定 ● 現在地情報とセキュリティ ● デバイス管理者を選択 ● 管理者をタップ ● 画面の指 示に従って操作

■■ 安全な認証情報の使用

安全な証明書と他の認証情報へのアクセスをアプリ ケーションに許可するかどうかを設定する

- ホーム画面で m 設定 現在地情報とセキュリティ ● 安全な認証情報の使用 ● 認証情報ストレージのパス ワードを入力 ● OK
- ・あらかじめ認証情報ストレージのパスワードを設定しておいて ください。
- · 安全な認証情報の使用 をタップするたびに、有効(√)/ 無効 (  $\le$  ) が切り替わります。
- ・無効にするときは、認証情報ストレージのパスワードを入力す る必要はありません。

■ microSDからのインストール

暗号化された認証情報をmicroSDカードからインス トールする

ホーム画面で 1 ● 設定 ● 現在地情報とセキュリティ ● microSDからのインストール ● 証明書をタップ ● 認 証情報のパスワードを入力 ● OK ● 証明書の名前をタッ プ ● OK ● 認証情報ストレージのパスワードを入力 ● **OK** 

・認証情報は、Wi-Fiネットワークを設定する際に必要となる場 合があります。入手方法は配布先によって異なります。

### ■■ パスワードの設定

認証情報ストレージのパスワードを設定する

- ホーム画面で ● 設定 現在地情報とセキュリティ ● パスワードの設定 ● 認証情報ストレージのパスワード を入力 ● 認証情報ストレージのパスワードを再度入力 ● **OK**
- ・パスワードは、メモに控えておくなどしてお忘れにならないよ うご注意ください。
- ・設定したパスワードを変更するときは、 パスワードの設定 か ら行います。

```
■ ストレージの消去
```
すべての認証情報を削除して認証情報ストレージの パスワードもリセットする

ホーム画面で m ● 設定 ● 現在地情報とセキュリティ ● ストレージの消去 ● OK

# <span id="page-8-0"></span>アプリケーション設定

### ■ アプリケーション設定

### ■ 提供元不明のアプリ

Google Play ™以外から入手したアプリケーション のインストール許可を設定する

ホーム画面で Ⅲ ● 設定 ● アプリケーション ● 提 供元不明のアプリ

- 提供元不明のアプリ をタップするたびに、設定( √ ) /解 除( ) が切り替わります。
- ・確認画面が表示されたときは、画面の指示に従って操作してく ださい。

■■ アプリケーションの管理

インストール済みのアプリケーションの名前/バー ジョン、メモリ使用状況などを確認する

ホーム画面で Ⅲ ● 設定 ● アプリケーション ● ア プリケーションの管理 ● アプリケーションをタップ

・アンインストールや強制停止することもできます。

### 日 実行中のサービス

現在実行中のサービスを表示する

ホーム画面で Ⅲ ● 設定 ● アプリケーション ● 実 行中のサービス

・実行中のサービスを停止するときは、停止するサービスをタッ プしたあと、 停止 をタップします。

### ■ ストレージ使用状況

ストレージの使用状況を表示する

ホーム画面で ■ ● 設定 ● アプリケーション ● ス トレージ使用状況

### 電池使用量

バッテリーの使用量や使用時間を確認する

ホーム画面で Ⅲ ● 設定 ● アプリケーション ● 電 池使用量 ● 項目をタップ

・電池使用量を調整できる項目には機能名が表示されます。機能 名をタップすると、機能を調整する画面が表示されます。

# | 開発 USB接続時にデバッグモードにするかどうかを設定 する ホーム画面で Ⅲ ● 設定 ● アプリケーション ● 開 発 ● USBデバッグ · USBデバッグ をタップするたびに、設定( √ ) /解除 ( ) が切り替わります。 ・確認画面が表示されたときは、画面の指示に従って操作してく ださい。 充電中に画面をスリープさせるかどうかを設定する ホーム画面で Ⅲ ● 設定 ● アプリケーション ● 開 発 ● スリープモードにしない • スリープモードにしない をタップするたびに、設定( √ ) /解除( ) が切り替わります。 擬似位置情報の利用を許可するかどうかを設定する

- ホーム画面で ● 設定 アプリケーション 開
- 発 擬似ロケーションを許可
- 擬似ロケーションを許可 をタップするたびに、設定( √ ) /解除( ) が切り替わります。

# <span id="page-9-0"></span>アカウントと同期の設定

# アカウントと同期の設定 ■ バックグラウンドデータ アプリケーションの自動データ通信を設定する ホーム画面で ( ● 設定 ● アカウントと同期 ● バックグラウンドデータ • バックグラウンドデータ をタップするたびに、有効(√)

- /無効( )が切り替わります。 ・確認画面が表示されたときは、画面の指示に従って操作してく ださい。
- ・無効にすると、バッテリーの消耗を軽減できます。

## 自動同期

アプリケーションの自動同期を設定する

ホーム画面で Ⅲ ● 設定 ● アカウントと同期 ● 自 動同期

• 自動同期 をタップするたびに、有効(√)/無効( ) が切り替わります。

· (バックグラウンドデータ) を有効( V) にしているときに設 定できます。

日 アカウントを追加

アカウントを追加する

ホーム画面で m ● 設定 ● アカウントと同期 ● ア カウントを追加 ● 設定項目をタップ ● 画面の指示に従っ て操作

■■ 追加したアカウントが画面に表示されます。

## 日 アカウントを管理

追加したアカウントを管理する

ホーム画面で ■ ● 設定 ● アカウントと同期 ● ア カウント名をタップ ● 設定項目をタップ ● 画面の指示に 従って操作

■■ 追加したアカウントを削除するときは、アカウントをタップ して アカウントを削除 をタップします。その後は画面の指示 に従って操作してください。

# <span id="page-9-1"></span>プライバシーの設定

## ■ プライバシーの設定

■■ オールリセット

本機の設定をお買い上げ時の状態に戻す

ホーム画面で M ● 設定 ● プライバシー ● オール リセット ● 携帯電話をリセット ● すべて消去

・オールリセットすると、本機内のすべてのデータが消去されま す。

・リセットした内容は元には戻せません。十分に確認したうえで 操作してください。

# <span id="page-10-0"></span>microSDと本体容量の設定

### microSDと本体容量の設定

### 合計容量

microSDカードの容量を確認する

ホーム画面で m ● 設定 ● microSDと本体容量 ・合計容量は、「合計容量」欄の下部に表示されます。

### □ 空き容量

microSDカード内の空き容量を確認する

ホーム画面で n ● 設定 ● microSDと本体容量

・空き容量は「空き容量」欄の下部に表示されます。

**■ microSDのマウント解除** 

microSDカードの認識を解除する

ホーム画面で m ● 設定 ● microSDと本体容量 ● **[microSDのマウント解除]● OK]** 

・microSDカードを再度認識させるには、 microSDのマウント をタップします。

■ microSD内データを消去

microSDカードを初期化する

ホーム画面で m ● 設定 ● microSDと本体容量 ● **[microSD内データを消去]● microSD内データを消去**● すべて消去

・microSDカード内のデータはすべて消去されます。初期化して よいか、十分確認したうえで操作してください。 ・microSDカードをマウントしているときに初期化できます。

### ■ 本体空き容量

本体内の空き容量を確認する

ホーム画面で ■ ● 設定 ● microSDと本体容量 ・空き容量は「本体空き容量」欄の下部に表示されます。

# <span id="page-10-1"></span>言語とキーボードの設定

言語とキーボードの設定

言語(Language)を選択

画面に表示される言語を設定する

ホーム画面で m ● 設定 ● 言語とキーボード ● 言 ■語 (Language) を選択 → 設定項目をタップ

### ■ 単語リスト

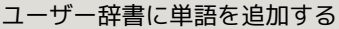

ホーム画面で Ⅲ ● 設定 ● 言語とキーボード ● 単 語リスト ● ■ ● 追加 ● 単語を入力 ● OK ・追加した単語をタップすると、単語を編集/削除できます。 ・単語リストに登録した単語は、Androidキーボードの入力候補 で使用されます。

## **iWnn IME**

キーをタップしたとき音を鳴らすかどうかを設定す る

ホーム画面で 1 ● 設定 ● 言語とキーボード ● [iWnn IME] ● キー操作音]

```
• キー操作音 をタップするたびに、設定( √ ) /解除
( √ )が切り替わります。
```
キーをタップしたとき振動させるかどうかを設定す る

ホーム画面で | ● 設定 ● 言語とキーボード ● [iWnn IME] ▶ [キー操作バイブ]

• キー操作バイブ をタップするたびに、設定( √ ) /解除 ( √ ) が切り替わります。 

キーをタップしたとき、キーを拡大表示するかどう かを設定する

ホーム画面で ■ ● 設定 ● 言語とキーボード ● iWnn IME キーポップアップ

■ キーポップアップ をタップするたびに、設定( )/解除 ( ) が切り替わります。

キーボードのタイプを変更する

ホーム画面で | ● 設定 ● 言語とキーボード ● [iWnn IME ● キーボードタイプ ● 各項目を設定

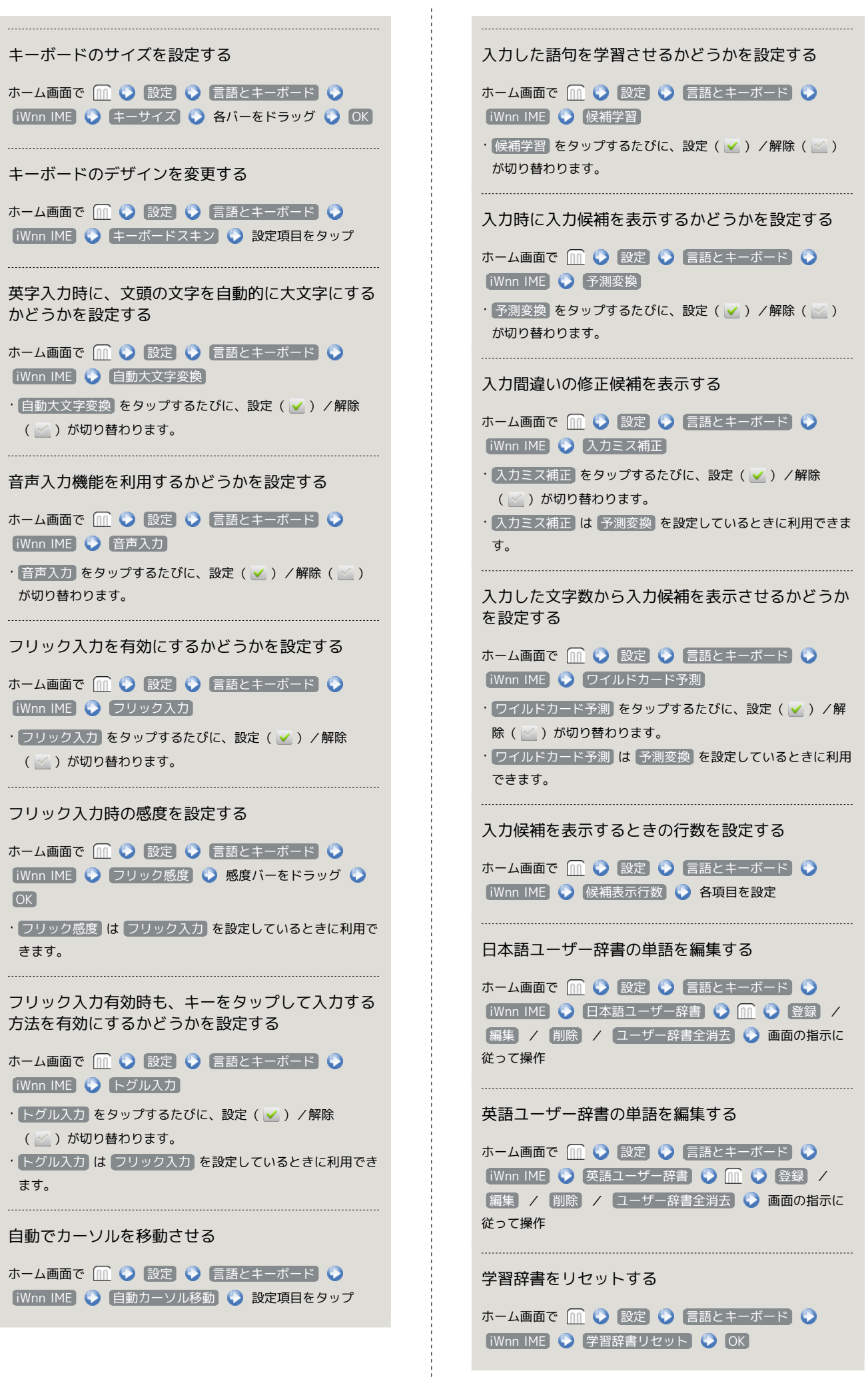

マッシュルーム(外部アプリケーション)を使用す るかどうかを設定する

ホーム画面で | ● 設定 ● 言語とキーボード ● [iWnn IME ● マッシュルーム]● 設定項目をタップ

IMEバージョンを確認する

ホーム画面で | ● 設定 ● 言語とキーボード ● iWnn IME

IMEバージョンは、「IMEについて」欄の下部に表示されます。

Androidキーボード

キーをタップしたとき振動させるかどうかを設定す る

ホーム画面で 1 ● 設定 ● 言語とキーボード ● **[Androidキーボード]● キー操作バイブ** 

• キー操作バイブ をタップするたびに、設定( √ ) /解除 ( √ )が切り替わります。

キーをタップしたとき音を鳴らすかどうかを設定す る

ホーム画面で 1 ● 設定 ● 言語とキーボード ● **Androidキーボード → キー操作音** 

■ キー操作音 をタップするたびに、設定( √ ) /解除 ( ) が切り替わります。

キーをタップしたとき文字をポップアップ表示する かどうかを設定する

ホーム画面で ■ ● 設定 ● 言語とキーボード ● **[Androidキーボード] ● キー押下時ポップアップ** 

• キー押下時ポップアップ をタップするたびに、設定( √) /解除( ) が切り替わります。

入力済みの語句をタップしたときに入力候補を再表 示するかどうかを設定する

ホーム画面で ■ ● 設定 ● 言語とキーボード ● [Androidキーボード] ● タップして語句を修正]

· タップして語句を修正 をタップするたびに、設定(√)/ 解除( ) が切り替わります。 

英字入力時に、文頭の文字を自動的に大文字にする かどうかを設定する

ホーム画面で | ● 設定 ● 言語とキーボード ● **Androidキーボード ● 自動大文字変換** 

• 自動大文字変換 をタップするたびに、設定( √ ) /解除 ( ) が切り替わります。

```
Androidキーボードに設定キー( 3) を表示するか
どうかを設定する
ホーム画面で | ● 設定 ● 言語とキーボード ●
Androidキーボード ● 設定キーを表示 ● 設定項目を
タップ
音声入力機能を利用するかどうかを設定する
ホーム画面で | ● 設定 ● 言語とキーボード ●
■ Androidキーボード ● 音声入力 ● 設定項目をタップ
・確認画面が表示されたときは、画面の指示に従って操作してく
ださい。
CONTRACTOR
入力する言語をスペースキー上で指をスライドさせ
て変更できるように設定する
ホーム画面で Ⅲ ● 設定 ● 言語とキーボード ●
Androidキーボード ● 入力言語 ● 言語をタップ
・言語をタップするたびに、設定(√)/解除(◇)が切り
替わります。
入力時に入力候補を表示するかどうかを設定する
ホーム画面で | ● 設定 ● 言語とキーボード ●
```
• 入力候補を表示 をタップするたびに、設定( √ ) /解除 ( ) が切り替わります。

**[Androidキーボード]● 入力候補を表示]** 

# <span id="page-13-0"></span>音声入出力の設定

## 音声入出力の設定

### ■■ 音声認識装置の設定

### 音声入力時の言語を設定する

ホーム画面で m ● 設定 ● 音声入出力 ● 音声認識 装置の設定 ● 言語 ● 設定項目をタップ

セーフサーチ(検索結果のフィルター)を設定する

ホーム画面で | ● 設定 ● 音声入出力 ● 音声認識 装置の設定 ● セーフサーチ ● 設定項目をタップ

## 不適切な語句をブロックするかどうかを設定する

ホーム画面で ■ ● 設定 ● 音声入出力 ● 音声認識 装置の設定 ● 不適切な語句をブロック

• 不適切な語句をブロック をタップするたびに、設定( √ ) /解除( ) が切り替わります。

■■ テキスト読み上げの設定

### サンプルを再生する

ホーム画面で ■ ● 設定 ● 音声入出力 ● テキスト 読み上げの設定 ● サンプルを再生

常に自分で設定した音声の速度と言語に従って再生 するかどうかを設定する

ホーム画面で 1 ● 設定 ● 音声入出力 ● テキスト 読み上げの設定 ● 常に自分の設定を使用

· 常に自分の設定を使用 をタップするたびに、設定( √ ) / 解除( $\ge$ ) が切り替わります。 

音声読み上げ用の音声合成エンジンを設定する

ホーム画面で Ⅲ ● 設定 ● 音声入出力 ● テキスト 読み上げの設定 ● 既定のエンジン ● 設定項目をタップ

音声読み上げ用の音声データをインストールする

ホーム画面で Ⅲ ● 設定 ● 音声入出力 ● テキスト 読み上げの設定 ● 音声データをインストール ● 画面の指 示に従って操作

・ テキスト読み上げの設定 は、あらかじめ音声データをGoogle Play ™などからダウンロードしたうえで利用します。

### 音声読み上げ時の速度を設定する

ホーム画面で 1 ● 設定 ● 音声入出力 ● テキスト 読み上げの設定 ● 音声の速度 ● 設定項目をタップ

### 音声読み上げ時の言語を設定する

ホーム画面で ■ ● 設定 ● 音声入出力 ● テキスト 読み上げの設定 ● 言語 ● 設定項目をタップ

Pico TTS(音声合成エンジン)を設定する

ホーム画面で 1 ● 設定 ● 音声入出力 ● テキスト 読み上げの設定 ● Pico TTS ● 設定項目をタップ ● 画 面の指示に従って操作

## <span id="page-14-0"></span>ユーザー補助の設定

■ ユーザー補助の設定

|- コーザー補助

音や振動で反応するユーザー補助のオプションを設 定する

ホーム画面で | ● 設定 ● ユーザー補助 ● ユー ザー補助

- ・ユーザー補助アプリケーションをインストールしていないと きは、確認画面が表示されます。 OK をタップして、アプリ ケーションをインストールしてください。
- · ユーザー補助 をタップするたびに、設定( √ ) /解除 ( ) が切り替わります。

### ■■雷源ボタンで通話を終了

を押したとき、通話を終了するかどうかを設定す る

ホーム画面で m ● 設定 ● ユーザー補助 ● 電源ボ タンで通話を終了

- ・ユーザー補助アプリケーションをインストールしていないとき は、確認画面が表示されます。 キャンセル をタップすると、 続けて設定操作が行えます。
- 電源ボタンで通話を終了 をタップするたびに、設定( √ ) /解除( ) が切り替わります。

### 日 ハードウェアキー設定

ハードウェアキーを押したときに起動するアプリ ケーションを設定する

ホーム画面で Ⅲ ● 設定 ● ユーザー補助 ● ハード ウェアキー設定 ● 設定項目をタップ ● アプリケーション をタップ

· √ の長押しで起動する電話帳アプリケーション、 ◎ の短押し /長押しで起動するアプリケーションを任意で設定できます。

# <span id="page-14-1"></span>日付と時刻の設定

### 日付と時刻の設定

### 自動

### 日付と時刻を自動で補正する

ホーム画面で | ● 設定 ● 日付と時刻 ● 自動

• 自動 をタップするたびに、設定( √ ) /解除( ) が切 り替わります。

### 日 日付設定

### 日付を手動で設定する

ホーム画面で ■● 設定 ● 日付と時刻 ● 日付設定 ● 日付を入力 ● 設定

### ■ タイムゾーンの選択

タイムゾーンを手動で設定する

ホーム画面で ■● 設定 ● 日付と時刻 ● タイム ▽ーンの選択 ● 設定項目をタップ

### 日 時刻設定

### 時刻を手動で設定する

ホーム画面で 冊 ● 設定 ● 日付と時刻 ● 時刻設定 ● 時刻を入力 ● 設定

## 24時間表示

時刻表示を24時間表示にするかどうかを設定する

```
ホーム画面で 1 ● 設定 ● 日付と時刻 ● 24時間表
示
■ 24時間表示 をタップするたびに、設定( √ ) /解除
( ◇ ) が切り替わります。
```
### 日 日付形式

日付の表示形式を設定する

ホーム画面で Ⅲ ● 設定 ● 日付と時刻 ● 日付形式 ● 設定項目をタップ

## <span id="page-15-0"></span>端末情報

### 端末情報

■ ソフトウェアアップデート

ソフトウェアの新しいバージョンがリリースされて いないか手動で確認する

ホーム画面で 冊 ● 設定 ● 端末情報 ● ソフトウェ アアップデート ● ソフトウェア更新開始 ● 画面の指示に 従って操作

・メジャーアップデート用のデータがダウンロードされていると きは利用できません。 

ソフトウェアの新しいバージョンがあるときに、自 動でダウンロードして更新するかどうかを設定する

ホーム画面で ■ ● 設定 ● 端末情報 ● ソフトウェ アアップデート ● 自動ダウンロード設定

- 自動ダウンロード設定 をタップするたびに、設定( √ ) / 解除( ) が切り替わります。
- ・確認画面が表示されたときは、画面の指示に従って操作してく ださい。
- ・メジャーアップデート用のデータがダウンロードされていると きは利用できません。
- ・ アップデートお知らせ が設定されているときに利用できま す。

ソフトウェアの新しいバージョンがあるときに、自 動でアップデートする時刻を設定する(ソフトウェ ア更新)

ホーム画面で 冊 ● 設定 ● 端末情報 ● ソフトウェ アアップデート ● 自動アップデート時刻設定 ● 時刻を入 カ● 設定 ● 画面内の注意事項を確認 ● OK

- ・ 自動ダウンロード設定 が設定されているとき、または、ソフ トウェア更新用のデータがダウンロードされているときに利用 できます。
- ・メジャーアップデート用のデータがダウンロードされていると きは利用できません。
- アップデートお知らせ が設定されているときに利用できま す。

Androidの新しいバージョンがリリースされていな いか手動で確認する

ホーム画面で m ● 設定 ● 端末情報 ● ソフトウェ アアップデート ● メジャーアップデート開始 ● 画面の指 示に従って操作

- ・Android端末用メジャーアップデートツールを利用すると、パ ソコンを利用してメジャーアップデートを行うこともできま す。
- ・ソフトウェア更新用のデータがダウンロードされているときは 利用できません。

Androidの新しいバージョンがあるときに、自動で ダウンロードする時刻を設定する(メジャーアップ デート)

## ホーム画面で m → 設定 → 端末情報 → ソフトウェ アアップデート ● 自動アップデート時刻設定 ● 時刻を入

カ ● 設定 ● 画面内の注意事項を確認 ● OK

- ・メジャーアップデート用のデータがダウンロードされていると きに利用できます。
- ・ソフトウェア更新用のデータがダウンロードされているときは 利用できません。

ソフトウェア/Androidの新しいバージョンがある ときに通知するかどうかを設定する

ホーム画面で ■ ● 設定 ● 端末情報 ● ソフトウェ アアップデート ● アップデートお知らせ

• アップデートお知らせ をタップするたびに、設定( √ ) / 解除( ) が切り替わります。

■ 地磁気センサー感度補正

地磁気センサーの感度を補正する

ホーム画面で 1 ● 設定 ● 端末情報 ● 地磁気セン サー感度補正 ● 開始 ● 画面の指示に従って操作

```
日 端末の状態
```
本機の状態を確認する

ホーム画面で m ● 設定 ● 端末情報 ● 端末の状態

### 電池使用量

バッテリーの使用量や使用時間を確認する

ホーム画面で ■ ● 設定 ● 端末情報 ● 電池使用量 ● 項目をタップ

・電池使用量を調整できる項目には機能名が表示されます。機能 名をタップすると、機能を調整する画面が表示されます。

### 法的情報

著作権情報や利用規約などを確認する

ホーム画面で | ● 設定 ● 端末情報 ● 法的情報 ● 項目をタップ

## モデル番号

# モデル番号を確認する

```
ホーム画面で ■ ● 設定 ● 端末情報
・モデル番号は、「モデル番号」欄の下部に表示されます。
```
Androidバージョン

- Androidバージョンを確認する
- ホーム画面で ● 設定 端末情報 ・Androidバージョンは、「Androidバージョン」欄の下部に表 示されます。

## ■ ベースバンドバージョン

```
ベースバンドバージョンを確認する
```
ホーム画面で ■ ● 設定 ● 端末情報 ・ベースバンドバージョンは、「ベースバンドバージョン」欄の 下部に表示されます。

日 カーネルバージョン

```
カーネルバージョンを確認する
```
ホーム画面で ■ ● 設定 ● 端末情報

・カーネルバージョンは、「カーネルバージョン」欄の下部に表 示されます。

日 ビルド番号

## ビルド番号を確認する

```
ホーム画面で ■ ● 設定 ● 端末情報
```
・ビルド番号は、「ビルド番号」欄の下部に表示されます。

## 適合規格情報

### 適合規格情報を確認する

ホーム画面で 1 ● 設定 ● 端末情報 ● 適合規格情 報